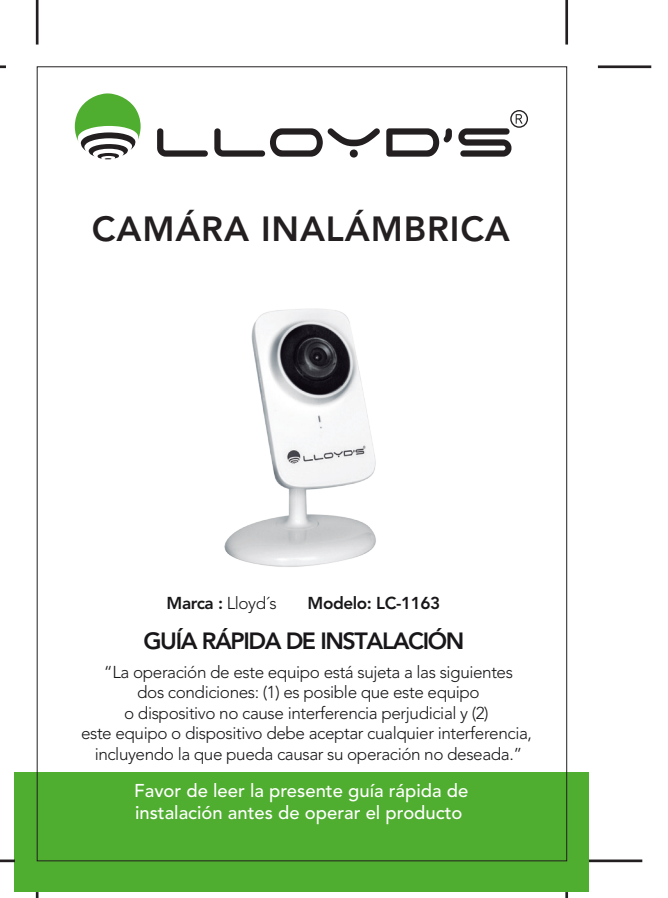

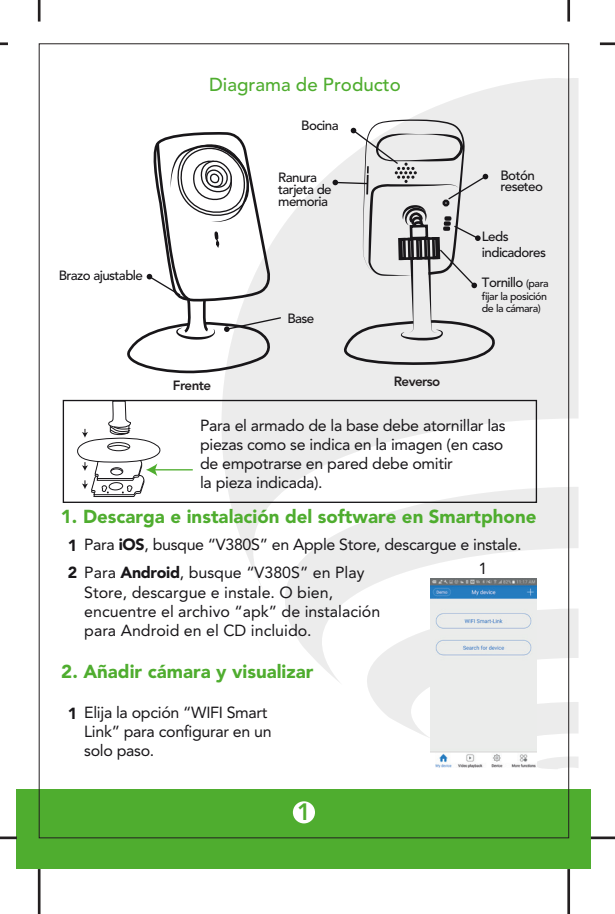

**2** Busque y seleccione el nombre de la red a la que desea conectar la cámara e ingrese la contraseña de la misma. *Nota: Su Smartphone debe estar conectado a esta misma red en el proceso de configuración.*

Una vez ingresada contraseña de la red, presione "next step" para ir al siguiente paso

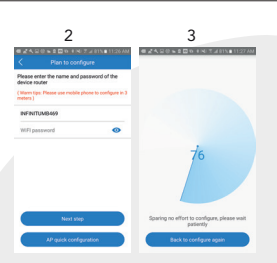

- **3** La aplicación comenzará a configurar la cámara automáticamente. Acerque su Smartphone lo más posible a la parte posterior de la cámara para lograr este enlace.
- **4** Si la configuración ha sido exitosa, la aplicación mostrará la siguiente interfaz (5), haga clic en el centro de la pantalla para comenzar a visualizar en tiempo real

## 5 INTERFAZ DE VISUALIZACIÓN:

1) Pre-configurar posiciones: Esta función no aplica en esta cámara

2) PTZ: Función de movimiento y acercamiento. No aplica en esta cámara

3) Captura de imágenes

4) Inversión de la imagen

5) Intercomunicación de voz: Mantener apretado para hablar

 $\boldsymbol{\varOmega}$ 

6) Grabación de video

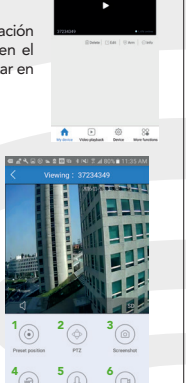

5

4

## 3. Reproducción de videos

- Para poder archivar videos e imágenes, usted puede insertar una 1 tarjeta de memoria (de hasta 64 GB) en la ranura lateral de la cámara. Una vez insertada y formateada la tarjeta, ésta almacenará las grabaciones. 2 3
- **2** Para buscar una grabación vaya a la opción "Video playback", elija el dispositivo, tipo de video, así como las horas de inicio y fin. Haga clic en "Search for file" para encontrar el archivo y reproducirlo.
- **3** Se desplegará una lista de grabaciones de video de acuerdo a su criterio de búsqueda. Seleccione alguno para reproducirlo.
- 4 La interfaz de reproducción se visualizará de la siguiente forma:.

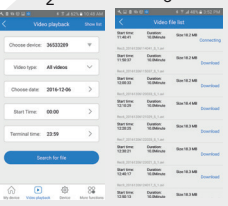

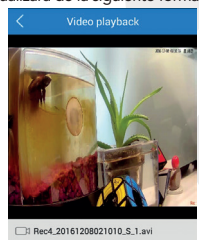

 $1 \t2 \t3 \t4 \t5$ 

- 1) Captura de imagen
- 2) Anterior
- 3) Pausa / Reproducir
- 4) Siguiente
- 5) Sonido

3

6

6) Barra de progreso

## 4. Configuraciones del dispositivo Después de elegir el dispositivo puede configurar varias funciones del mismo Choose device: 22145405 T Network settings Ct. Becerding settings 1) Configuración de red (Network settings) **C** Time settings (C) Alarm settings Los modos a elegir son "AP Mode" y "Station C Sup Rochester mode". C Device Upgrade  $\rightarrow$ AP Mode: Configura la cámara para que trabaje  $\begin{tabular}{|c|c|c|} \hline \rule{0.2cm}{.0cm} \rule{0.2cm}{.0cm} \rule{0.2cm}{.0cm$ como un punto de acceso independiente (Hotpot). La cámara podrá ser encontrada como una red WIFI con el prefijo "MV", por ejemplo: MV31000000. Station Mode: Configura la cámara para que trabaje a modo de una estación , se conectará al módem o router de WIFI seleccionado y podrá accederse a ella desde internet. 2) Configuración de grabación (Recording settings): Auto record: Active esta opción para programar grabaciones continuas Alarm video: Con esta opción activada el dispositivo grabará ante cada evento de alarma Video Audio: Esta opción permite grabar el sonido Video resolution: Puede elegir entre una resolución Standard (SD) o una alta resolución (HD) en sus grabaciones. 3) Configuración de Alarma (Alarm settings): Arming and Disarming Switch: Interruptor para armar o desarmar la alarma Motion Alarm: Para activar o desactivar el sensor de movimiento Alarm tone: Para activar o desactivar el tono de la alarma Voice prompt language: Para elegir el idioma de las notificaciones $\boldsymbol{a}$

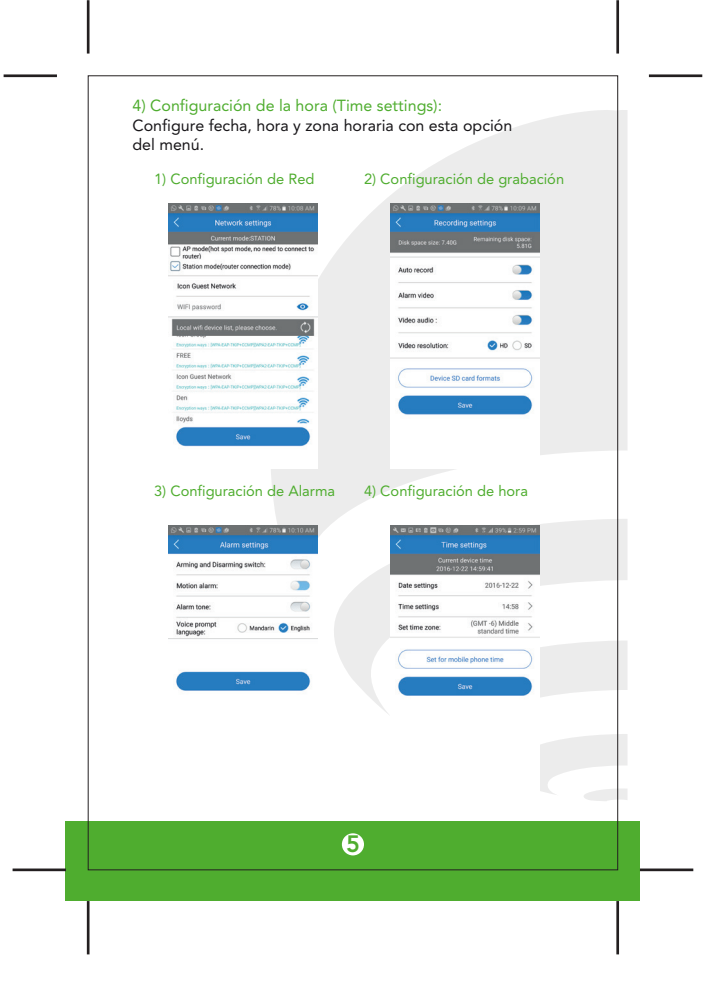

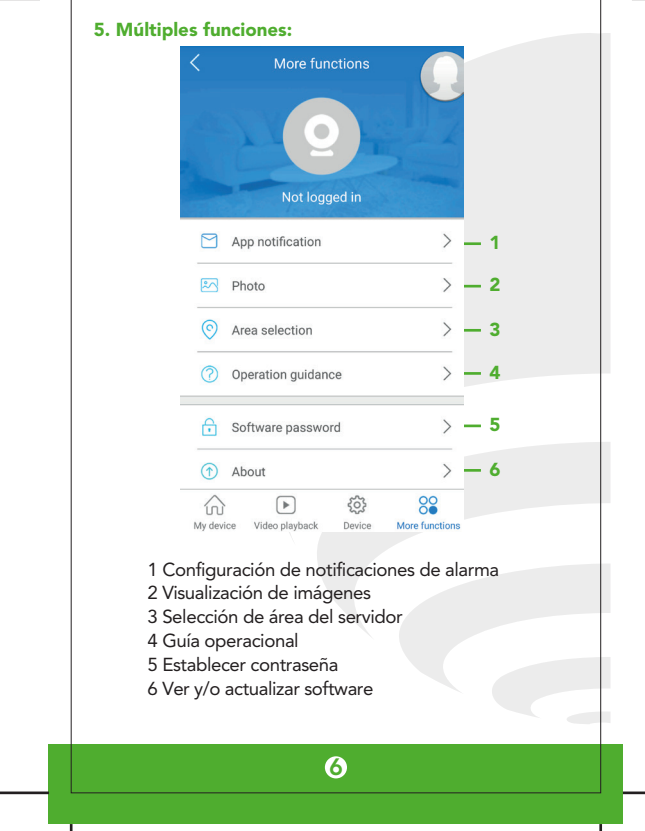

## 6. Cambios y modificaciones:

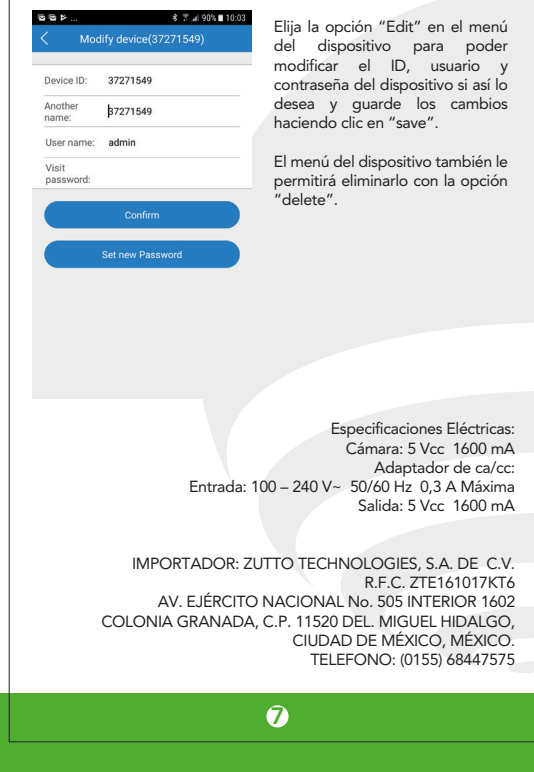